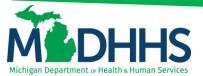

# Retrieving a Medicaid Remittance Advice (RA) in CHAMPS

#### Navigating to a Medicaid RA under My Inbox tab within CHAMPS

Click on the My Inbox tab across the top of the page

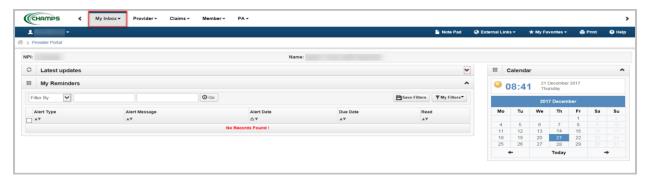

Select Archived documents from the drop down menu

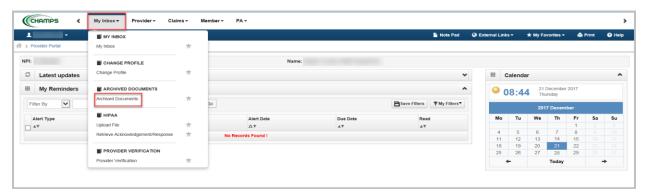

From the document type drop down select Medicaid payments paper RA

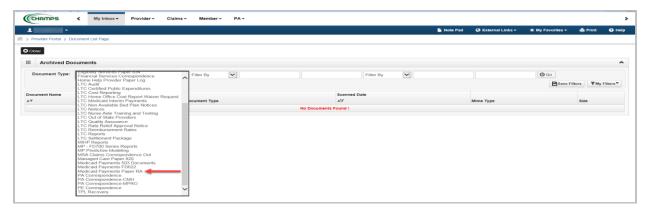

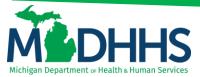

Once Medicaid Payments Paper RA is selected click "Go"

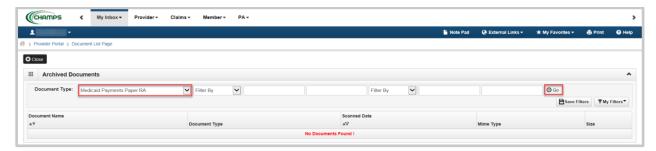

It may take a couple minutes for the RA to load. When the new screen opens up, the system will display multiple paper remittance advices. You will see on the left hand side it says Paper RA in blue writing. Click on the blue hyper link of the paid date you would like to view. As seen below.

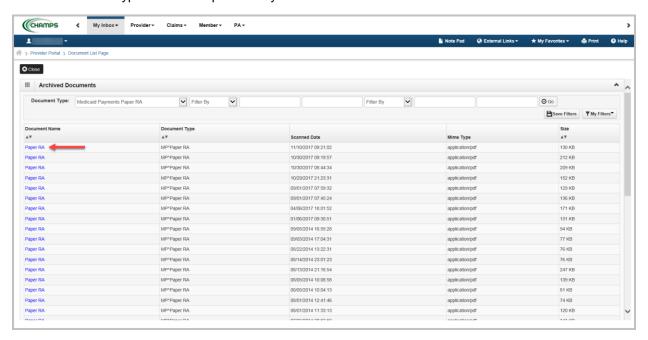

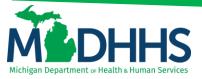

Once you have selected the paid date you would like to view and have clicked on the link provided, the system will then open a new window with the remittance advice that you have chosen. Below is an example of the first page of the remittance advice.

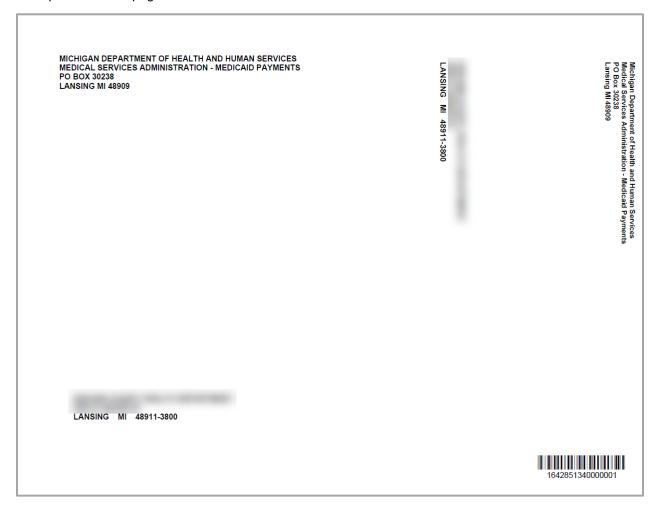

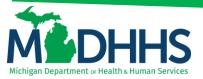

Page 2 of the Remittance Advice reports the RA Number and RA Date in the upper right-hand corner, while the amount of Paid, Credited, Denied and Gross Adjustment (GA) claims are reported towards the middle left-hand side of the page. This page also has the Total Approved, Total Adjusted and Total Paid amounts along with the Warrant/EFT # and Warrant/EFT Date listed last.

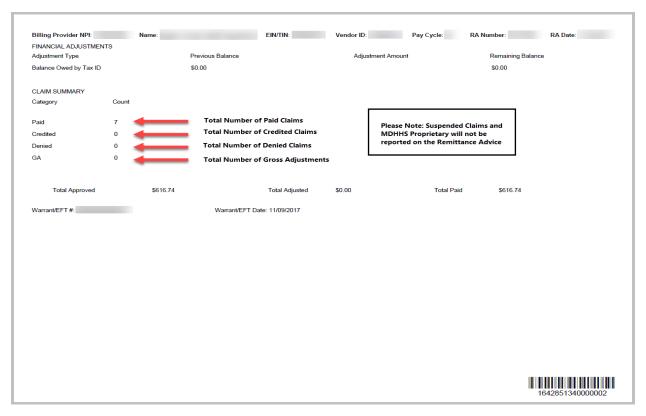

Page 3 of the Remittance Advice shows a breakdown of adjudicated claims. The provider can then print a copy or save it to their computer.

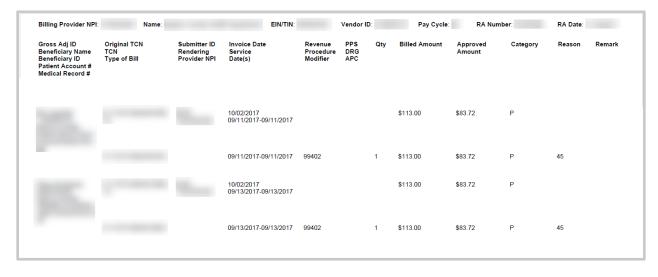

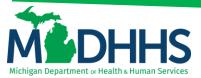

See screenshot below for examples and descriptions of each column within the RA

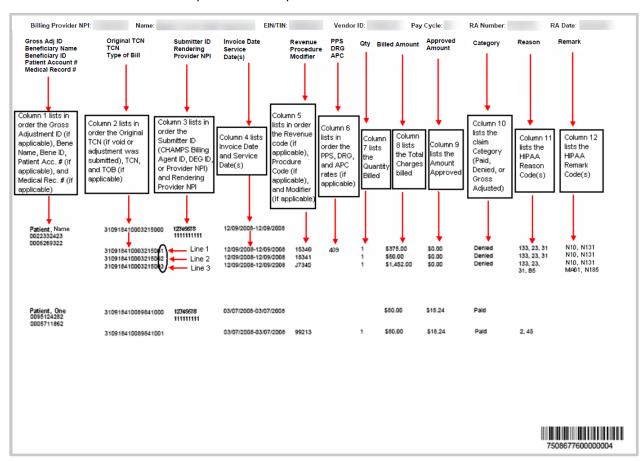